OŃTÚSTIK QAZAQSTAN **MEDISINA AKADEMIASY** «Оңтүстік Қазақстан медицина академиясы» АҚ

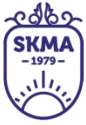

SOUTH KAZAKHSTAN **MEDICAL ACADEMY** АО «Южно-Казахстанская медицинская академия»

«УТВЕРЖДАЮ» Perrop AO «IOKMA» М.Рысбеков  $D3$ 2022 г.

# ПРАВИЛА ОРГАНИЗАЦИИ И ПРОВЕДЕНИЯ<br>ПРОФЕССИОНАЛЬНОЙ ПРАКТИКИ ОБУЧАЮЩИХСЯ,<br>ОПРЕДЕЛЕНИЯ ОРГАНИЗАЦИЙ В КАЧЕСТВЕ БАЗ ПРАКТИК

П 044/432-2022

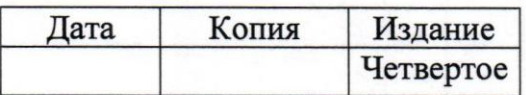

Шымкент

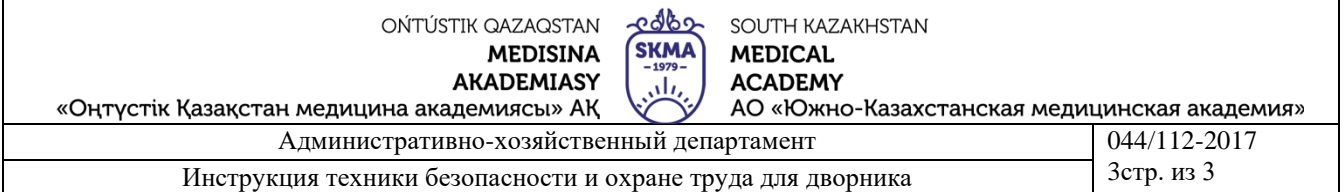

- 1. РАЗРАБОТАНО И ВНЕСЕНО Учебно-методическим центром АО «ЮКМА» (рассмотрено на заседании Методического совета, протокол  $N<sup>0</sup>$   $\delta$  or 16.02  $2022r$
- 2. СОГЛАСОВАНО решением Совета по качеству АО «ЮКМА» от <u>18. 03</u> 20<u>22</u>г., протокол № <u>4</u>

Периодичность проверки - 3 года

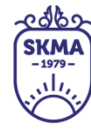

SOUTH KAZAKHSTAN **MEDICAL ACADEMY** АО «Южно-Казахстанская медицинская академия»

# **СОДЕРЖАНИЕ**

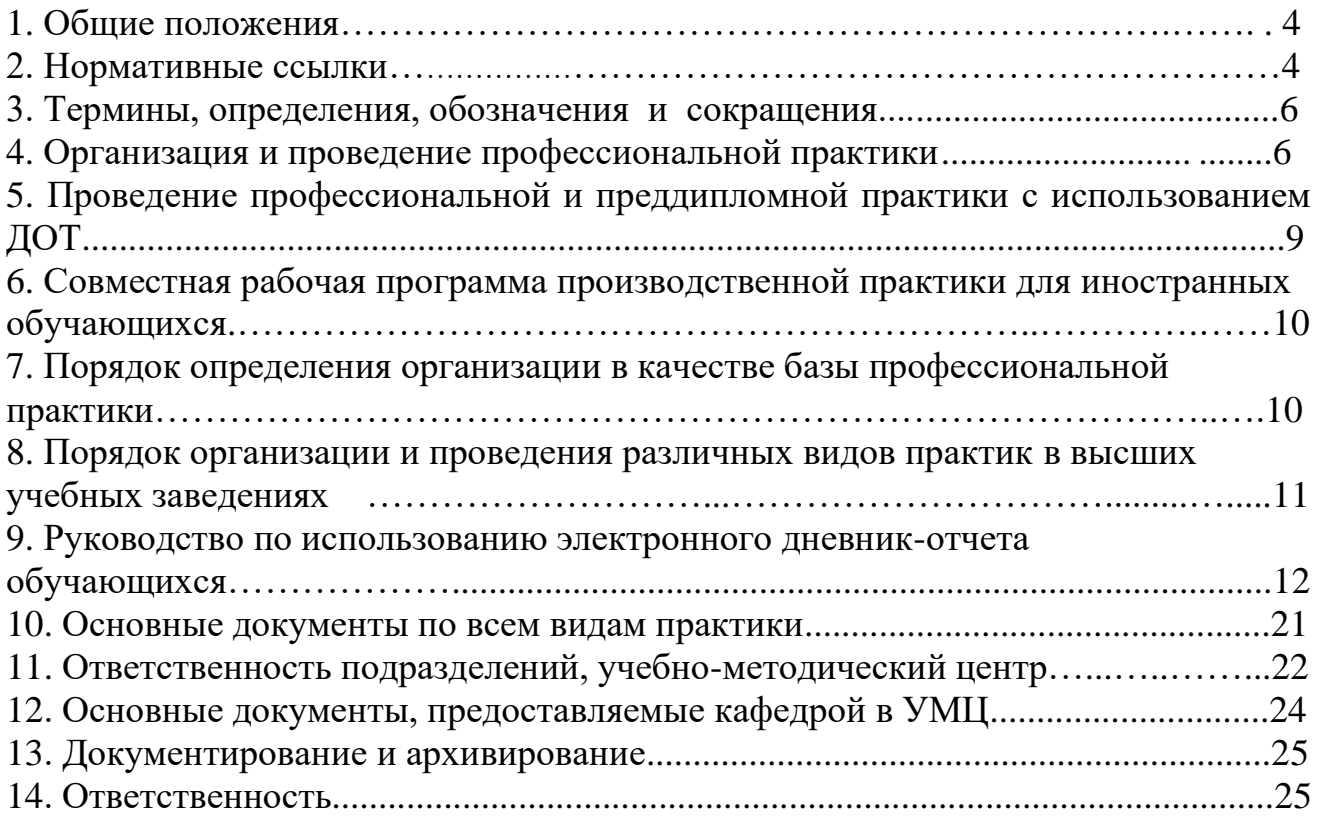

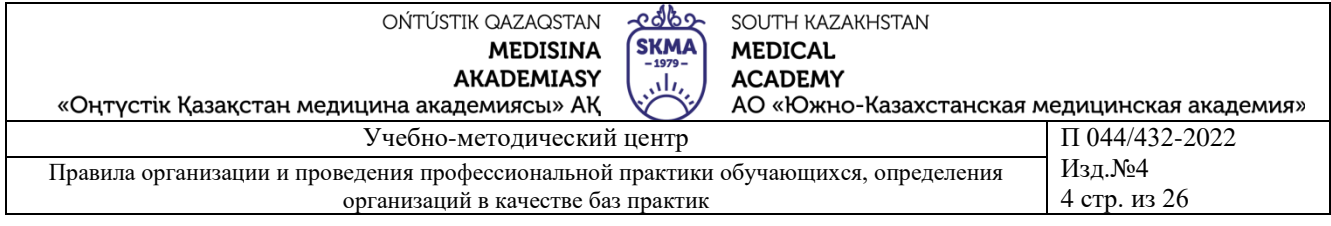

# <span id="page-3-0"></span>**1 ОБЩИЕ ПОЛОЖЕНИЯ**

Данные правила предъявляют общие требования к организационной и учебнометодической деятельности Акционерное общество «Южно Казахстанская медицинская академия» (далее - АО «ЮКМА») по организации и проведению профессиональных практик обучающихся на протяжении всего срока обучения.

Проведение профессиональной практики направленно на закрепление результатов теоретического обучения, приобретение практических навыков и компетенций, освоение новых технологий.

Профессиональная практика является обязательным компонентом образовательной программы подготовки кадров.

Профессиональная практика на уровне высшего образования подразделяется на учебную, педагогическую, клиническую, производственную и преддипломную.

На основании требований к проведению профессиональной практики, описанных в данном разделе академической политики, разрабатывает и утверждает правила организации и проведения профессиональной практики и правила определения организаций в качестве баз практик.

Форма договора на проведение профессиональной практики определяется образовательной программой и АО «ЮКМА» самостоятельно.

Виды, объем и содержание профессиональной практики определяются стандартами образования, образовательными программами, рабочими учебными планами, учебными программами по практике, организуется и проводится в сроки, предусмотренные академическим календарем.

Руководство профессиональными практиками осуществляют преподаватели, специалисты-практики, имеющие соответствующее этим видам работ высшее и (или) послевузовское образование.

Каждый вид профессиональной практики имеет цели, задачи и программу, исходя из которых определяется соответствующая база профессиональной практики.

## **2 НОРМАТИВНЫЕ ССЫЛКИ**

Настоящий документ разработан с учетом требований следующих нормативных документов:

 1. Закон Республики Казахстан «Об образовании» 27.07.2007 г. № 319-III, c изменениями и дополнениями от 01.01.2022 года;

2. Приказ МОН РК от 30 октября 2018 года № 595 «Об утверждении Типовых правил деятельности организаций образования соответствующих типов» c изменениями и дополнениями от 29.12.2021 года;

3. Приказ МОН РК от 20.04.2011г. №152 «Об утверждении Правил организации учебного процесса по кредитной технологии обучения» c изменениями и дополнениями от 06.05.2021года;

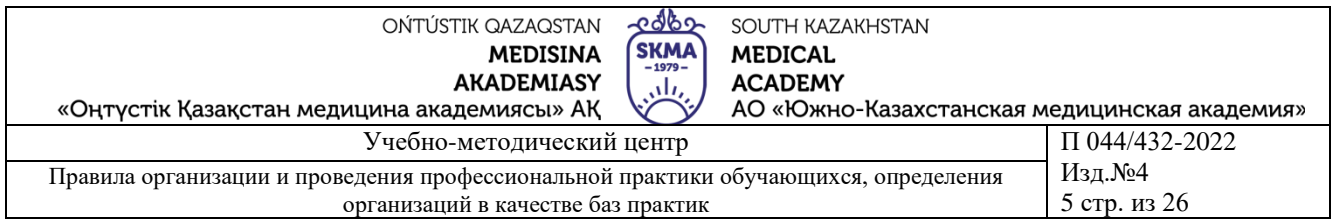

4. Приказ МОН РК «Об утверждении государственных общеобязательных стандартов всех уровней образования» от 31 октября 2018года № 604 c изменениями и дополнениями от 23.07.2021года.

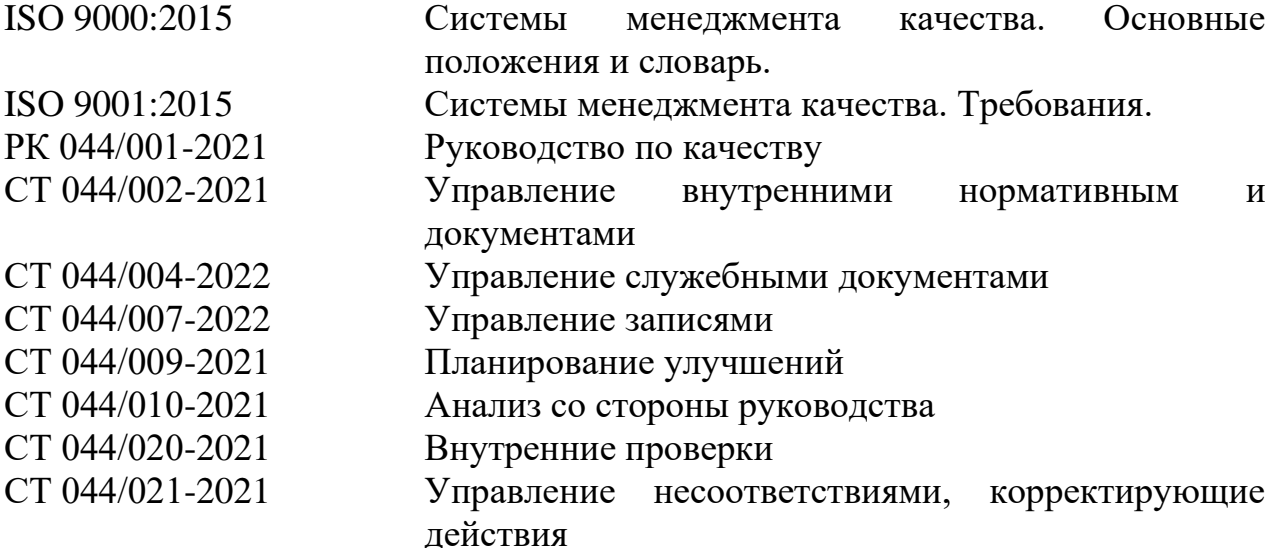

Правила регламентируют организационную и учебно-методическую деятельность учебного заведения по организации и проведению профессиональных практик обучающихся на протяжении всего срока обучения направленных на закрепление результатов теоретического обучения, приобретение практических навыков и компетенций, а также освоение инновационных технологий.

Профессиональная практика определена в соответствии с образовательными программами и рабочими учебными планами на учебную (ознакомительную), производственную и преддипломную практику. Каждый вид профессиональной практики имеет цели, задачи и программу, исходя из которых

определяется соответствующая база профессиональной практики.

«Правила организации и проведения профессиональной практики обучающихся и определения организаций в качестве баз практик» разработаны с целью создания единого методического подхода к контролю качества и оценки результатов усвоения практических навыков обучающихся.

Цели и объем практики определяются соответствующими рабочими программами профессионального образования (бакалавриат).

Практика является важной составляющей образовательной траектории обучающихся и позволяет оценить уровень приобретаемых ими компетенций.

Программы практики разрабатываются и утверждаются на основе ОП с учетом рабочих учебных планов по направлениям подготовки и программ дисциплин.

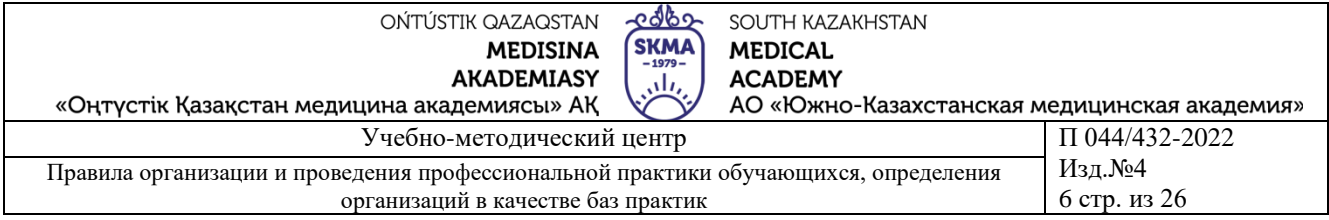

## **3 ТЕРМИНЫ, ОПРЕДЕЛЕНИЯ,ОБОЗНАЧЕНИЯ И СОКРАЩЕНИЯ**

Вданном документе использованы следующие термины, определения, обозначения и сокращения.

Учебная практика - вид профессиональной практики, проводимый на младших курсах, в ходе которой происходит интеграция учебного и практического содержания образовательного процесса на раннем этапе формирования будущего специалиста в рамках базовых дисциплин

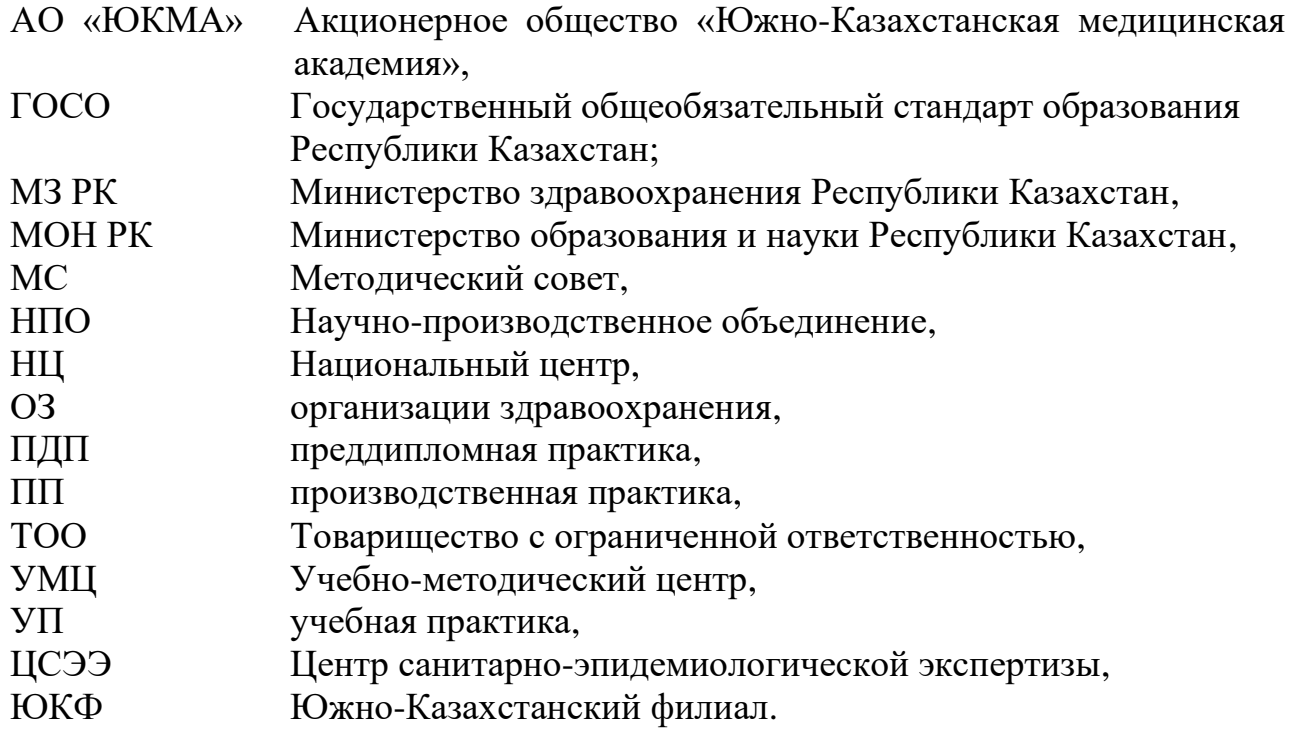

# <span id="page-5-0"></span>**4 ОРГАНИЗАЦИЯ И ПРОВЕДЕНИЕ ПРОФЕССИОНАЛЬНОЙ ПРАКТИКИ**

При организации учебного процесса допускается ведение профессиональной практики как раздельно от академического периода, так и параллельно с академическим периодом. Продолжительность практики определяется в неделях исходя из нормативного времени работы студента на практике в течение недели, равного 30 часам (6 часов в день при 5-дневной рабочей неделе). В случае, если на период практики выпадают нерабочие праздничные дни, то часы отведенные для прохождения практики в эти дни, перераспределяются на рабочие дни в объеме не более 7,2 часа в день.

Организация практики на всех этапах должна быть направлена на обеспечение непрерывности и последовательности овладения обучающимися основами профессиональной деятельности в соответствии с требованиями к уровню подготовки выпускников.

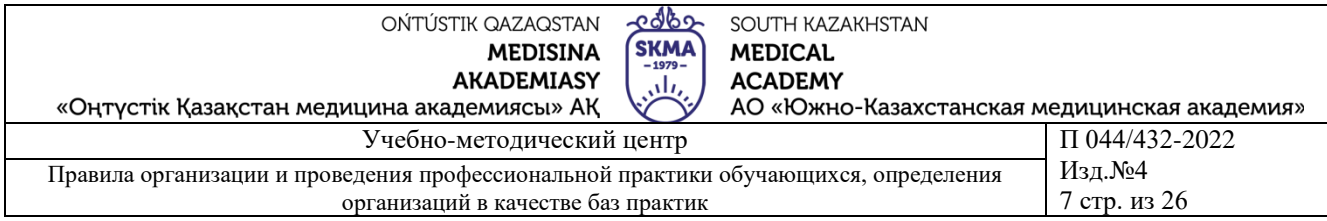

Учебно-методическое руководство практиками, разработка программ практик осуществляется кафедрами. Документированные формы по процессам организации, проведения и приема отчета по практике регулируются системой менеджмента АО «ЮКМА».

В начале учебного года, но не позднее первого месяца от начала учебного года кафедры предоставляют в подразделение, ответственное за организацию и проведение практики (учебно-методический центр, отдел или др.), список баз для проведения профессиональной практики на текущий учебный год.

Для организации выездной практики (в том числе международной) на основании заявки от заведующего кафедрой деканом подается рапорт на имя ректора, затем подразделением, ответственным за организацию практики, составляется отдельный сводный план, который согласовывается с плановоэкономическим отделом, бухгалтерией и соответствующими курирующими проректорами.

Отбор обучающихся для прохождения выездной практики проводится на конкурсной основе за 3 недели до начала практики. В качестве критериев отбора кандидатов учитывается следующее:

- успеваемость (транскрипт, GPA не менее 3,5);

- участие обучающегося в научно-исследовательской работе (список научных работ);

- уровень владения английским языком (в случае выезда в англоязычные страны) (сертификат);

- активное участие в общественной жизни академии (дипломы, свидетельства и др.).

Решение об утверждении кандидатов на прохождение выездной практики обсуждается на заседании кафедры и согласовывается с деканом факультета. Деканат издает приказ о прохождении выездной практики.

Ответственное подразделение составляет сводный план проведения профессиональной практики. В плане указывается кафедра, за которой закреплена практика, вид практики, объем практики (количество кредитов), база практики. Ответственное подразделение АО «ЮКМА» мониторирует наличие договоров с базами практик в соответствии с перечнем баз, представленных кафедрами или при возникновении новых баз практик разрабатывает и организует подписание договоров.

C базами практик составляется двухсторонний договор, заключенный между организацией, определенной в качестве базы практики (предприятием, учреждением и др.) и университетом. В отдельных случаях в качестве основания может служить письмо организации (предприятия, учреждения и др.) о возможности проведения на их базе соответствующей практики. В случае прохождения обучающимся практики по месту жительства, заключается трехсторонний договор между обучающимся, базой практики и академией.

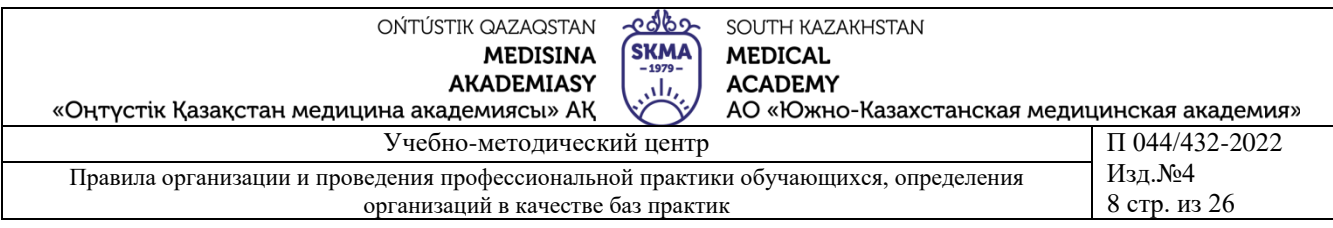

За 2 месяца до начала практики на заседании кафедры обсуждаются вопросы распределения групп по учреждениям (базам практик), списки руководителей практики. Посещающих на практику обучающихся «ЮКМА», может руководить один руководитель на 2 - 4 группы. Кафедра предоставляет график проведения практики с распределением обучающихся по базам практик, не позднее чем за 1 месяц до начала практики. Один экземпляр передается в деканат для подготовки приказа о проведении практики.

Направление обучающихся на все виды практик оформляется приказом ректора академии с указанием сроков прохождения практики, базы практики и руководителя практики. Приказ издается не позднее, чем за 2 недели до начала практики и направляется на базу практики.

Ответственный на кафедре преподаватель по практике перед ее началом проводит установочную конференцию с обучающимися по следующим вопросам: - требованиям, предъявляемым к обучающимся (сроки, распорядок дня);

- перечень практических навыков;

- рекомендуемая литература;

- порядок оформления дневника и сдачи отчетов по практике.

Кафедрой оформляется протокол установочной конференции с указанием количества обучающихся, направленных на практику, перечнем рассматриваемых вопросов, в том числе задаваемых обучающимися вопросов по предстоящей практике и др.

По итогам практики обучающийся сдает электронный отчет в произвольной форме о выполнении программы профессиональной практики и электронный дневник-отчет о прохождении профессиональной практики. Отчет и дневникотчет проверяется руководителем практики и защищается перед комиссией, созданной распоряжением заведующего кафедрой (распоряжением или решением на заседании кафедры). Результаты защиты отчета оцениваются по балльной рейтинговой буквенной системе.

В случае назначения одного руководителя по практике комиссией при проведении дифференцированного зачета выставляется оценка по итогам защиты представленного отчета в соответствии с продемонстрированными знаниями и оформлением отчета. При назначении двух руководителей по практике выставляется итоговая оценка с учетом оценки руководителя практики от базы практики, удельный вес которой составляет 40 % от итоговой оценки, и оценка по защите представленного отчета руководителем от АО «ЮКМА», удельный вес которой составляет 60 % от итоговой оценки. Комиссия выносит итоговую оценку с учетом отчета обучающегося о прохождении профессиональной практики при приеме дифференцированных зачетов. Оценки за прохождение практики выставляются в электронный дневник и в электронный журнал АИС «Платонус» в последний день практики по приказу. В случае, если в местах прохождения практики нет доступа к сети в интернет, то дневник заполняется в бумажном формате, которая затем после проверки УМЦ хранятся на кафедре в течение 5 лет. Работа комиссии по приему отчетов оформляется протоколом. Результаты профессиональной практики учитываются при подведении итогов промежуточной аттестации.

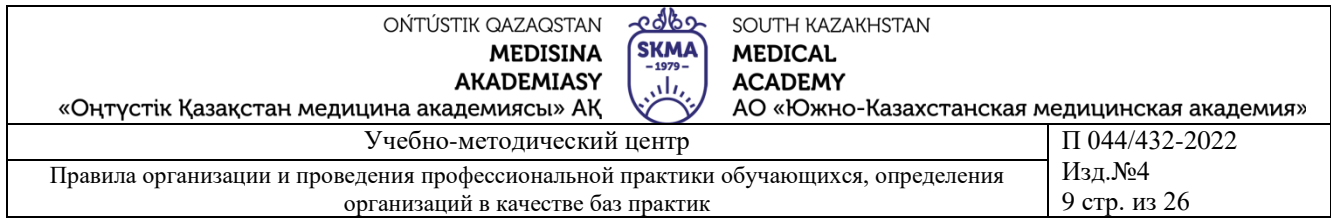

Обучающиеся не прошедшие практику, не выполнившие программы практики, получившие отрицательный отзыв о работе или неудовлетворительную оценку при защите отчета, направляются повторно на практику в следующий академический период параллельно с теоретическим обучением или в период летнего семестра. По итогам практики на кафедре совместно с обучающимися проводится итоговая конференция. На конференции приводится анализ и оценка количественных и качественных показателей в деятельности всех организаций, участвующих в предоставлении услуг по практикам на основе анализа и оценки отчетов по практике. По каждому отчету по практике ведущие специалисты структурных подразделений и кафедр должны проводить экспертную оценку, в которой, помимо анализа организации производственного процесса конкретной практики, даются предложения по улучшению его качества.

Итоги прохождения практики в виде отчета, представляются кафедрами в ответственное структурное подразделение (учебно-методический центр, отдел или др.).

## **5 ПРОВЕДЕНИЕ ПРОФЕССИОНАЛЬНОЙ И ПРЕДДИПЛОМНОЙ ПРАКТИКИ С ИСПОЛЬЗОВАНИЕМ ДОТ**

Проведение профессиональной практики осуществляется в дистанционном формате в тесной связи с базой практики. Руководитель практики от кафедры совместно с руководителем практики от базы разрабатывают задания для обучающихся согласно методических рекомендаций по проведению практики. Задания по практике вносятся в модуль «Задание» информационной системы Platonus. Задания могут быть представлены в виде текстовых вопросов, заданий, описаний работ, техник, технологий, методик, видеоматериала, работы с литературой и др.

Обучающиеся заходят на сайт Online.skma.edu.kz. и ежедневно и ведут электронный дневник в виде ответов на задания руководителя практики, размещенных в модуле «Задание». Не менее 2-х раз в неделю руководитель практики от кафедры проверяет заполнение дневника. Прием дифференцированного зачета осуществляется в онлайн режиме комиссией из 2-3 человек, созданной заведующим кафедрой (на основании решения кафедры).

Проведение преддипломной практики осуществляется в дистанционном формате в тесной связи с базой практики. Руководитель практики от кафедры совместно с руководителем практики от базы разрабатывают задания для обучающихся согласно методических рекомендаций по написанию дипломного проекта (работы). Методические рекомендации по написанию и защите дипломных работ размещаются в модуле «Задание» информационной системы Platonus. Один раз в неделю через приложение ZООМ руководителем дипломного (проекта) работы проводится онлайн - консультация для обучающихся по выполнению и написанию дипломных проектов (работ). Обучающиеся, не участвовавшие в конференции на платформе ZООМ в назначенное время,

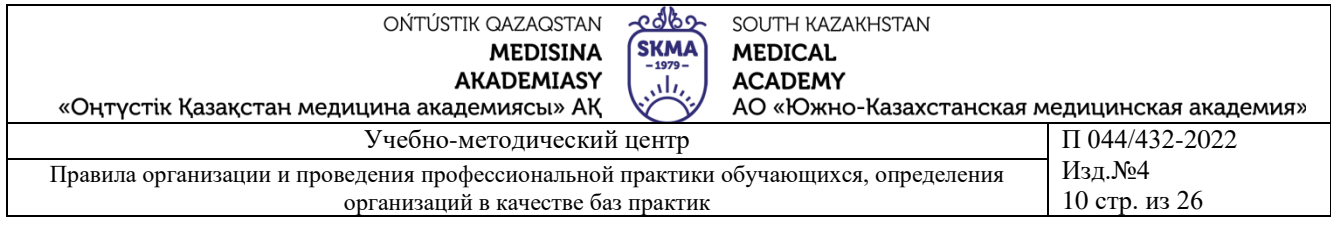

считаются не выполнившими задание руководителя дипломного проекта (работы), не прошедшего практику и не допускаются к защите проекта (работы).

# <span id="page-9-0"></span>**6 СОВМЕСТНАЯ РАБОЧАЯ ПРОГРАММА ПРОИЗВОДСТВЕННОЙ ПРАКТИКИ ДЛЯ ИНОСТРАННЫХ ОБУЧАЮЩИХСЯ**

В рамках сотрудничества с АО «ЮКМА» с вузами ближнего и дальнего зарубежья для прохождения практики на базах АО «ЮКМА» совместно с вузомпартнером может быть разработана совместная рабочая программа по практике для иностранных обучающихся. Содержание практики согласовывается между вузами-патнерами. Образец для оформления совместной программы для иностранных представлен в приложении Ф 044/432-08-2022.

## <span id="page-9-1"></span>**7 ПОРЯДОК ОПРЕДЕЛЕНИЯ ОРГАНИЗАЦИИ В КАЧЕСТВЕ БАЗЫ ПРОФЕССИОНАЛЬНОЙ ПРАКТИКИ**

<span id="page-9-2"></span>В качестве базы для проведения профессиональной практики обучающихся определяются организации, уставная деятельность которых соответствует профилю подготовки кадров и требованиям образовательной программы, имеющие квалифицированные кадры для осуществления руководства профессиональной практикой и материально-техническую базу.

Организации (предприятия, учреждения и др.) и организации образования, используемые в качестве баз практик, должны отвечать следующим требованиям:

- наличие структур по профилю образовательных программ, специальностей и специализаций, по которым ведется подготовка специалистов в академии;

- возможность квалифицированного руководства практикой обучающихся;

- возможность предоставления обучающимся на время практики рабочего места;

- предоставление обучающимся права пользования имеющейся литературой, технической и другой документацией, необходимой для выполнения программы практики;

- возможность проведения всех видов практик для определенных групп обучающихся на одной базе практики.

С организацией, определенной в качестве базы профессиональной практики, заключается договор о проведении профессиональной практики для обучающихся по соответствующей образовательной программе, с указанием ее вида, прав и обязанностей сторон, сроков действия договора. Договор составляется на основе типовой формы договора на проведение профессиональной практики определяется академией самостоятельно.

Договор с базами профессиональной практики обучающихся высших учебных заведений заключается не позднее, чем за один месяц до начала профессиональной практики.

Функции, обязанности и ответственность руководителей практик определяются самостоятельно университетом и организацией (предприятием,

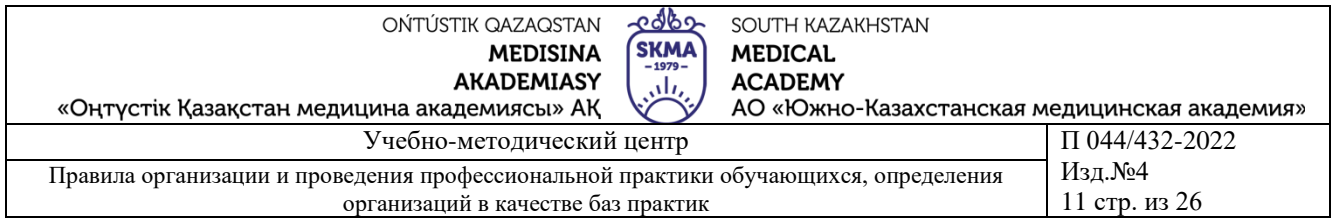

учреждением и др.) по согласованию. Организации (предприятия, учреждения и др.), являющиеся базами практики:

- создают необходимые условия для получения обучающимися в период прохождения практики знаний и умений по профилю образовательных программ и специальностей;

- соблюдают согласованные с академией графики прохождения практики и принятые на местах нормы техники безопасности и охраны труда;

- оказывают помощь в подборе материала для подготовки отчетов и диссертационных работ;

- обеспечивают соблюдение обучающимися правил внутреннего трудового распорядка, установленных данным предприятием;

- могут накладывать взыскания на обучающихся, нарушивших правила внутреннего трудового распорядка с обязательным информированием об этом академию;

- несут полную ответственность за несчастные случаи с обучающимися в период прохождения профессиональной практики в соответствии с Трудовым кодексом Республики Казахстан от 23 ноября 2015 года №414 - V.

## **8 ПОРЯДОК ОРГАНИЗАЦИИ И ПРОВЕДЕНИЯ РАЗЛИЧНЫХ ВИДОВ ПРАКТИК ОБУЧАЮЩИХСЯ В ВЫСШИХ УЧЕБНЫХ ЗАВЕДЕНИЯХ**

Учебная практика - вид профессиональной практики, проводимый на младших курсах, в ходе которой происходит интеграция учебного и практического содержания образовательного процесса на раннем этапе формирования будущего специалиста в рамках базовых дисциплин.

Цель учебной практики состоит в закреплении и углублении теоретических знаний студентов, применении их на практике, приобретении опыта самостоятельной работы по избранной специальности.

Задачами учебной практики является ознакомление со структурой подразделений, служб, знакомство с функциональными обязанностями, закрепление умений и навыков по будущей профессии, специальности.

Производственная практика проводится по профилю образовательных программ, специальностей, направлена на формирование у обучающихся общих и профессиональных компетенций. Практики служат для закрепления профессиональных и специальных навыков, полученных обучающимися в ходе теоретического и практического обучения.

Преддипломная практика проводится на выпускном курсе для обучающихся образовательных программ, которые согласно индивидуальному учебному плану выполняют дипломную работу (проект). Конечной целью преддипломной практики является завершение написания дипломной работы (проекта).

Основными задачами преддипломной практики являются сбор, обработка и обобщение практического материала по теме дипломной работы (проекта); анализ статистических данных и практического материала по теме дипломного

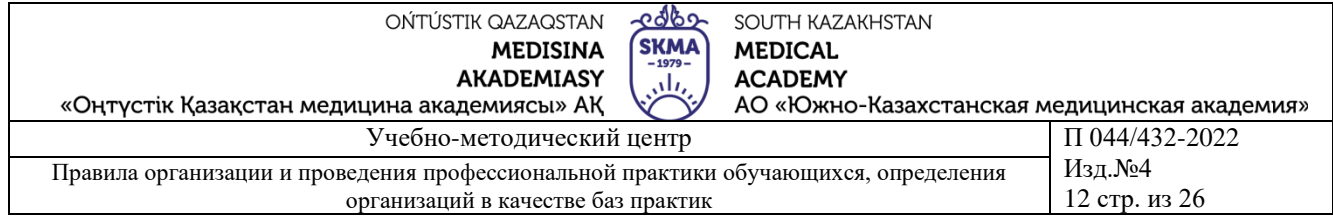

исследования; формулирование выводов, закономерностей, рекомендаций и предложений по теме дипломной работы (проекта); оформление дипломной работы (проекта) в соответствии с установленными требованиями. Руководство преддипломной практикой осуществляет, как правило, научный руководитель дипломной работы (проекта). Продолжительность преддипломной практики определяется количеством кредитов, отведенных на написание дипломной работы (проекта) в соответствии с государственным общеобязательным стандартом высшего образования. Содержание преддипломной практики определяется темой дипломной работы (проекта). Итоги преддипломной практики подводятся на предварительной защите дипломной работы (проекта), организуемой выпускающей (выпускающими) кафедрой. Предварительная защита дипломной работы (проекта) проводится на заседании кафедры и оформляется протоколом.

## **9 РУКОВОДСТВО ПО ИСПОЛЬЗОВАНИЮ ЭЛЕКТРОННОГО ДНЕВНИК-ОТЧЕТА**

#### **9.1. Администратор**

Для работы мы должны создать структуру АО «ЮКМА». Для этого заходим в личный кабинет администратора.

- открываем браузер и заходим на сайт online.skma.edu.kz.;
- личный кабинет администратора (админ-панель);
- вводим логин и пароль;
- в меню находим кнопку «Факультеты»;
- в открывшейся странице видим список факультетов;
- для того чтобы создать факультет нажимаем кнопку + «Добавить»;

- так как приложение работает в трехъязычном режиме (казахский, русский, английский) вводим название факультета на трех языках. Нажимаем кнопку «Добавить»;

- в меню находим кнопку «Образовательные программы»;
- в открывшейся странице видим список образовательных программ;

- для того чтобы создать образовательную программу нажимаем кнопку + «Добавить»;

- так как приложение работает в трехъязычном режиме (казахский, русский, английский) вводим название факультета на трех языках. Также выбираем факультет для этой образовательной программы. Нажимаем кнопку «Добавить»;

- в меню находим кнопку «Кафедры»;

- в открывшейся странице видим список кафедр;
- для того чтобы создать кафедру нажимаем кнопку  $+ \alpha$ Добавить»;

- так как приложение работает в трехъязычном режиме (казахский, русский, английский) вводим название кафедры на трех языках. Также выбираем образовательную программу для этой кафедры. Нажимаем кнопку «Добавить».

ОБРАТИТЕ ВНИМАНИЕ!

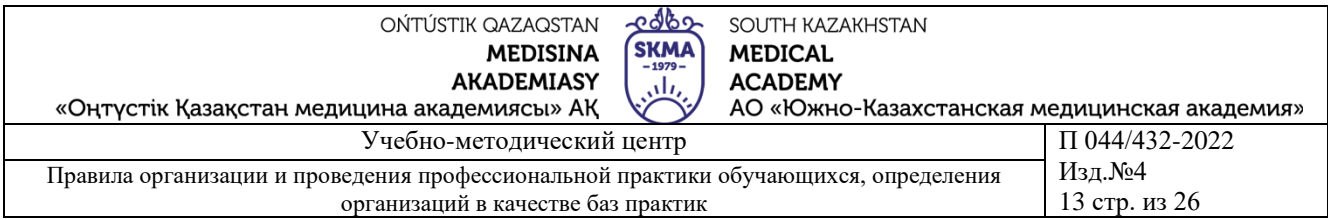

Для корректной работы мы должны добавить и декана этого факультета и заведующего кафедрой.

- в меню находим кнопку «Пользователи»;

- в открывшейся странице видим список пользователей;

- над списком пользователей есть поиск. Можно сделать поиск по ФИО на трех назыках, а также поиск по должности. Необязательно заполнять все поля. (например, можно ввести в поле «Имя» Берикбол и нажать кнопку «Фильтровать». Соответственно появится список пользователей с именем Берикбол). После того как ввели необходимые данные для поиска нажимаем кнопку «Фильтровать» и видим список пользователей которые подходят под введенные данные.

- для того чтобы создать пользователя нажимаем кнопку + «Добавить»;

- вводим email пользователя. Также выбираем должность для этого пользователя. В зависимости от выбранной должности выбираем необходимые данные. (Например, если выбрать должность Преподаватель появится поле для выбора кафедры; соответственно выбираем нужную кафедру.) Нажимаем кнопку «Добавить».

- в меню находим кнопку «Группы»;

- в открывшейся странице видим список групп;

- для того чтобы создать группу нажимаем кнопку + «Добавить»;

- вводим название группы. Вводим курс группы. Также выбираем кафедру для этой группы. Нажимаем кнопку «Добавить»;

- в меню находим кнопку «Учебные годы»;

- в открывшейся странице видим список учебных периодов;

- для того чтобы создать учебный год нажимаем кнопку + «Добавить»;

- вводим текущий учебный год. Вводим курс обучения. Нажимаем кнопку «Добавить»;

- в меню находим кнопку «Базы практик»;

- в открывшейся странице видим список баз практик;

- для того чтобы создать базу практики нажимаем кнопку + «Добавить»;

- так как приложение работает в трехъязычном режиме (казахский, русский, английский) вводим название кафедры на трех языках. Также выбираем образовательную программу для этой кафедры. Нажимаем кнопку «Добавить».

## ОБРАТИТЕ ВНИМАНИЕ!

Для корректной работы мы должны добавить и руководителя базы практики.

- в меню находим кнопку «Пользователи»;

- в открывшейся странице видим список пользователей;

- над списком пользователей есть поиск. Можно сделать поиск по ФИО на трех назыках, а также поиск по должности. Необязательно заполнять все поля. (Например, можно ввести в поле «Имя» Берикбол и нажать кнопку «Фильтровать». Соответственно появится список пользователей с именем Берикбол). После того как ввели необходимые данные для поиска нажимаем кнопку «Фильтровать» и видим список пользователей которые подходят под введенные данные.

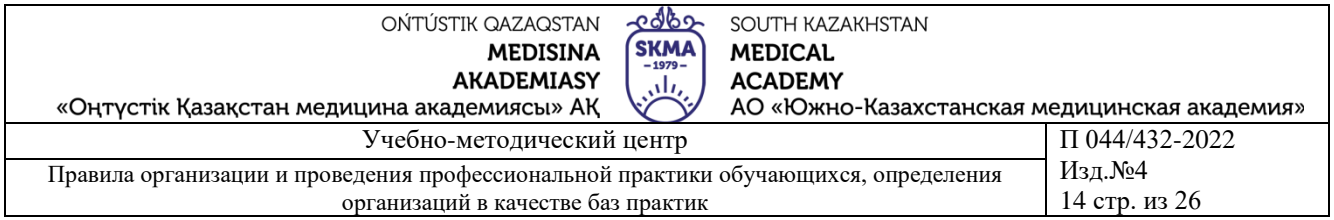

- для того чтобы создать пользователя нажимаем кнопку + «Добавить»;

- вводим email пользователя. Также выбираем должность для этого пользователя. В зависимости от выбранной должности выбираем необходимые данные. (Например, если выбрать должность Преподаватель появится поле для выбора кафедры; соответственно выбираем нужную кафедру.) Нажимаем кнопку «Добавить».

#### **9.2. Заведующий кафедрой**

После того как администратор или сотрудник Учебно-методического центра добавит Вас как заведующего кафедрой, на вашу почту придет ссылка для регистрации.

- в теле письма нажимаем на кнопку «SKMA Online». После того как нажали на эту кнопку откроется страница ввода пароля. Придумываем и подтверждаем пароль. Нажимаем на кнопку «Регистрация». Откроется страница online.skma.edu.kz.;

- вводим логин и пароль;

- попадаем на страницу ввода ФИО. Так как приложение работает в трехъязычном режиме (казахский, русский, английский) вводим ФИО на трех языках заполняя все поля. Нажимаем на кнопку «Сохранить»;

- попадаем на главную страницу личного кабинета.

Список практик:

- в меню находим кнопку «Практика»;

- в открывшейся странице видим список всех практик которые проходят в Вашей кафедре.

Список студентов и план студента:

- в меню находим кнопку «Практика»;

- в открывшейся странице видим список всех практик которые проходят в Вашей кафедре. В колонке «Действия» рядом с каждой практикой можно увидеть две кнопки с иконкой;

- для того чтобы увидеть список практикантов нажимаем на конпку с иконкой студента. Попадаем на страницу практикантов;

- в списке практикантов рядом с каждым практикантом есть колонка План. В ней мы можем видеть единственную ссылку с названием План. Нажимаем на нее;

- в открывшейся странице видим личный план студента. В этой странице мы можем поставить подпись нажав на кнопку «Поставить подпись».

Список комиссии практики:

- в меню находим кнопку «Практика»;

- в открывшейся странице видим список всех практик которые которые проходят в Вашей кафедре. В колонке «Действия» рядом с каждой практикой можно увидеть две кнопки с иконкой;

- для того чтобы увидеть список комиссии практики нажимаем на кнопку с иконкой комиссии. Нажимаем на нее;

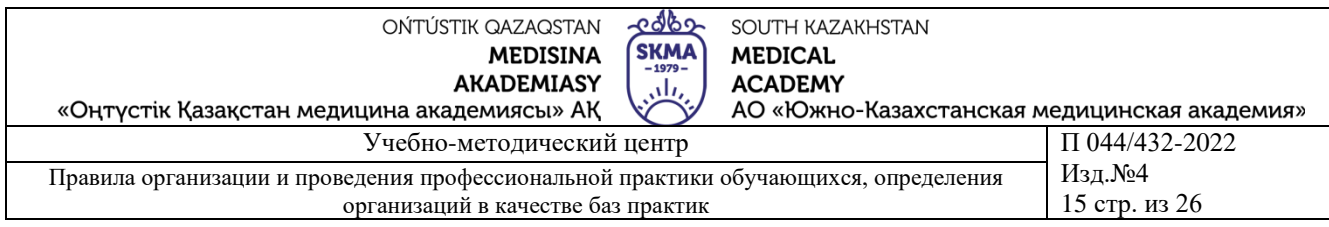

- в открывшейся странице видим список всех комиссии практики. Рядом с заголовком комиссия есть кнопка + «Добавить». Попадаем на страницу поиска преподавателей;

- в открывшейся странице видим форму поиска. Можно сделать поиск по ФИО на трех назыках. Необязательно заполнять все поля. (Например, можно ввести в поле «Имя» Берикбол и нажать кнопку «Фильтровать». Соответственно появится список преподавателей с именем Берикбол). После того как ввели необходимые данные для поиска нажимаем кнопку «Фильтровать» и видим список преподавателей которые подходят под введенные данные.

- рядом с каждым преподавателей есть колонка «Действия». В ней есть только одна кнопка в виде Плюса «(+)». Нажимаем на нее и преподаватель добавляется к практике как комиссия. Кнопка в виде Плюс (+) изменится на "Добавлен";

- после того как добавили всех необходимых преподавателей рядом с заголовком Поиск можно найти кнопку «Список комиссии». Нажимаем на нее и попадаем на страницу списка комиссии;

- если Вы ошибочно добавили преподавателя к практике то рядом с каждой комиссией в колонке «Действия» нажимаем на кнопку в виде иконки мусорного бака. Нажимаем на нее. Появится модальное окно с подтверждением. Если все правильно нажимаем на кнопку «Удалить». Если Вы передумали удалить то в верхнем правом углу модального окна находим кнопку в виде иконки Х и нажимаем на нее;

## **9.3. Сотрудник УМЦ**

После того как администратор добавит Вас как сотрудника УМЦ, на вашу почту придет ссылка для регистрации:

- в теле письма нажимаем на ссылку «SKMA Online». После того как нажали на эту кнопку откроется страница ввода пароля. Придумываем и подтверждаем пароль. Нажимаем на кнопку «Регистрация». Откроется страница online.skma.edu.kz;

- вводим логин и пароль;

- попадаем на страницу ввода ФИО. Так как приложение работает в трехъязычном режиме (казахский, русский, английский) вводим ФИО на трех языках заполняя все поля. Нажимаем на кнопку «Сохранить»;

- попадаем на главную страницу личного кабинета;

Список практик

- в меню находим кнопку «Практика»;

- в открывшейся странице видим список всех практик которые проходят в академии;

Список студентов и план студента:

- в меню находим кнопку «Практика»;

- в открывшейся странице видим список всех практик которые проходят в на кафедре. В колонке «Действия» рядом с каждой практикой можно увидеть две кнопки с иконкой;

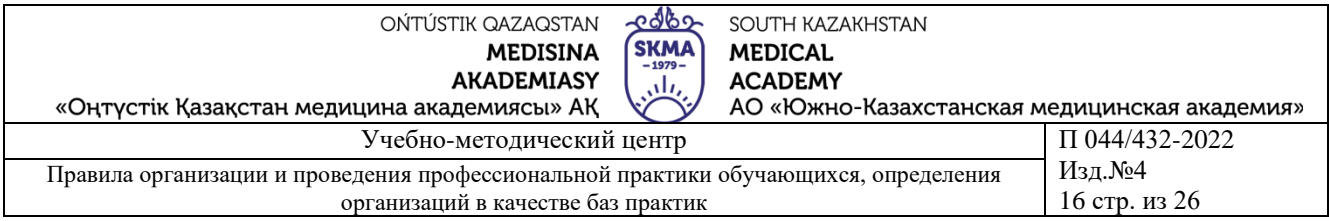

- для того чтобы увидеть список практикантов нажимаем на конпку с иконкой студента. Попадаем на страницу практикантов;

- в списке практикантов рядом с каждым практикантом есть колонка «План». В ней мы можем видеть единственную ссылку с названием «План». Нажимаем на нее;

- в открывшейся странице видим личный план студента;

Список комиссии практики:

- в меню находим кнопку «Практика»;

- в открывшейся странице видим список всех практик которые проходят на кафедре. В колонке «Действия» рядом с каждой практикой можно увидеть две кнопки с иконкой;

- для того чтобы увидеть список комиссии практики нажимаем на кнопку с иконкой комиссии. Нажимаем на нее;

- в открывшейся странице видим список всех комиссии практики;

**9.4. Руководитель практики на базе:**

- после того как администратор или сотрудник Учебно-методического центра добавит Вас как руководителя базы практики, на вашу почту придет ссылка для регистрации;

- в теле письма нажимаем ссылку «SKMA Online». После того как нажали на эту кнопку откроется страница ввода пароля. Придумываем и подтверждаем пароль. Нажимаем на кнопку «Регистрация». Откроется страница «online.skma.edu.kz»;

- вводим логин и пароль;

- попадаем на страницу ввода ФИО. Так как приложение работает в трехъязычном режиме (казахский, русский, английский) вводим ФИО на трех языках заполняя все поля. Нажимаем на кнопку «Сохранить»;

- попадаем на главную страницу личного кабинета.

Список практикантов:

- список всех практикантов практики можно увидеть нажав на кнопку с иконкой студента в колонке «Действия»;

- в открывшейся странице видим список практикантов выбранной практики.

План студента практики:

- в списке практикантов рядом с каждым практикантом есть колонка «План». В ней мы можем видеть единственную ссылку с названием «План». Нажимаем на нее;

- в открывшейся странице видим личный план студента. В этой странице мы можем поставить подпись нажав на кнопку «Поставить подпись».

Отзыв практиканту:

- вы также могли заметить рядом с кнопкой в виде иконки мусорного бака в колонке «Действия» есть кнопка в виде ручки. Когда будет нужно поставить оценку практиканту или написать отзыв то нажимаем на эту кнопку;

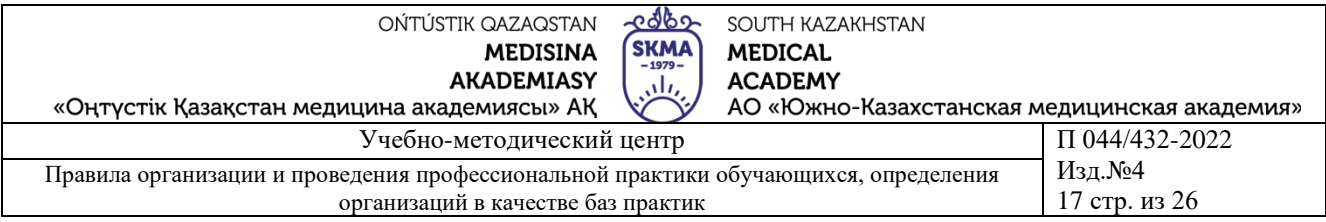

- в открывшейся странице заполняем нужные данные и нажимаем на кнопку «Сохранить».

#### **9.5**.**Руководитель практики на кафедре:**

- после того как администратор или сотрудник Учебно-методического центра добавит Вас как руководителя практики, на вашу почту придет ссылка для регистрации;

- в теле письма нажимаем ссылку «SKMA Online». После того как нажали на эту ссылку откроется страница ввода пароля. Придумываем и подтверждаем пароль. Нажимаем на кнопку «Регистрация». Откроется страница online.skma.edu.kz;

- вводим логин и пароль;

- попадаем на страницу ввода ФИО. Так как приложение работает в трехъязычном режиме (казахский, русский, английский) вводим ФИО на трех языках заполняя все поля. Нажимаем на кнопку «Сохранить»;

- попадаем на главную страницу личного кабинета;

- в меню находим кнопку «Студенты»;

- в открывшейся странице видим список студентов;

- над списком пользователей есть поиск. Можно сделать поиск по ФИО на трех назыках, а также поиск по должности. Необязательно заполнять все поля. (Например, можно ввести в поле «Имя» Берикбол и нажать кнопку «Фильтровать». Соответственно появится список пользователей с именем Берикбол). После того как ввели необходимые данные для поиска нажимаем кнопку «Фильтровать» и видим список пользователей которые подходят под введенные данные;

- для того чтобы создать студент нажимаем кнопку + «Добавить»;

- вводим почту студента в поле E-mail. Также выбираем группу и нажимаем кнопку добавить;

- в меню находим кнопку «Преподаватели»;

- в открывшейся странице видим список преподавателей;

- над списком пользователей есть поиск. Можно сделать поиск по ФИО на трех назыках, а также поиск по должности. Необязательно заполнять все поля. (Например, можно ввести в поле Имя «Берикбол» и нажать кнопку «Фильтровать». Соответственно появится список пользователей с именем Берикбол). После того как ввели необходимые данные для поиска нажимаем кнопку «Фильтровать» и видим список пользователей которые подходят под введенные данные;

- для того чтобы создать преподавателя нажимаем кнопку  $+ \alpha$ Добавить»;

- вводим почту преподавателя в поле «E-mail». Также выбираем кафедру и нажимаем кнопку добавить;

- в меню находим кнопку «Практика»;

Создание практики:

- в открывшейся странице видим список практик которыми Вы руководите или руководили;

- для того чтобы создать практику нажимаем кнопку + «Добавить»;

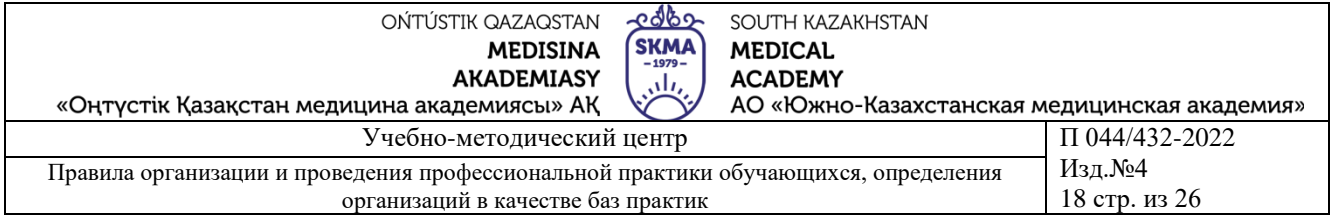

- вводим название практики в поле название;

- вводим количество часов практики в поле количество часов;

- выбираем учебный год из списка учебный периодов;

- для того чтобы выбрать базы практик нажимаем в поле «Базы Практик». Из выпадающего списка выбираем базу практики. Можно выбрать несколько баз практик;

- выбираем язык прохождения практики. Конечный отчет практики будет на том языке, который Вы выберете в этом списке;

- чтобы назначить дату практики нажимаем на поле «Дата Практики». При нажатии откроется календарь. На календаре по умолчанию отмечена текущая дата. Сначала выбираем первый день практики (например, 1 апреля) и нажимаем на этот день. После этого нажимаем на последний день практики (например на 30 апреля) и нажимаем на этот день;

- после того как заполнены все поля нажимаем на кнопку «Добавить»;

Изменение данных практики:

Если нужно изменить данные практики (например, если вы допустили грамматическую ошибку в названии практики или выбрали не ту базы практики в списке практик), рядом с каждой практикой в колонке «Действия» есть кнопка с иконкой ручки. Нажимаем на нее.

- откроется страница похожая на страницу создания практики но только с уже заполненными данными;

- изменям то, что надо и нажимаем на кнопку «Изменить»;

Студенты практики. Список всех практикантов практики можно увидеть нажав на кнопку с иконкой студента в колонке «Действия»:

- в открывшейся странице видим список практикантов выбранной практики;

- для того чтобы добавить практиканта нужно нажать на кнопку + «Добавить»;

- в открывшейся странице видим форму поиска. Можно сделать поиск по ФИО на трех назыках, а также поиск по группам. Необязательно заполнять все поля (Например, можно ввести в поле «Имя» Берикбол и нажать кнопку «Фильтровать». Соответственно появится список студентов с именем Берикбол или в поле «Группа» можно выбрать группу и нажать кнопку «Фильтровать». Получим список студентов данной группы). После того как ввели необходимые данные для поиска нажимаем кнопку «Фильтровать» и видим список студентов которые подходят под введенные данные;

- рядом с каждым студентом есть колонка «Действия». В ней есть только одна кнопка в виде «Плюса» (+). Нажимаем на нее и студент добавляется к практике. Кнопка в виде «Плюс» (+) изменится на "Добавлен";

- после того как добавили всех необходимых студентов рядом с заголовком Поиск можно найти кнопку «Список практикантов». Нажимаем на нее и попадаем на страницу списка практикантов;

- если Вы ошибочно добавили студента к практике, то рядом с каждым студентом в колонке «Действия» нажимаем на кнопку в виде иконки мусорного

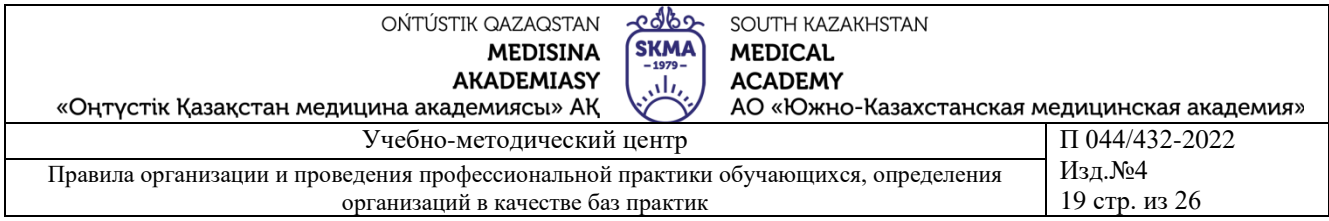

бака. Нажимаем на нее. Появится модальное окно с подтверждением. Если все правильно нажимаем на кнопку «Удалить». Если Вы передумали удалить то в верхнем правом углу модального окна находим кнопку в виде иконки «Х» и нажимаем на нее;

- вы также могли заметить рядом с кнопкой в виде иконки мусорного бака в колонке «Действия «есть кнопка в виде ручки. Когда будет нужно поставить оценку практиканту или написать отзыв то нажимаем на эту кнопку;

- в открывшейся странице заполняем нужные данные и нажимаем на кнопку «Сохранить».

План студента практики:

- в списке практикантов рядом с каждым практикантом есть колонка «План». В ней мы можем видеть единственную ссылку с названием «План». Нажимаем на нее;

- в открывшейся странице видим личный план студента. В этой странице мы можем поставить подпись нажав на кнопку «Поставить подпись»;

- рядом с иконкой «Поставить подпись» можно увидеть статус отчета студента. Если студент сформировал отчет то мы увидим ссылку «Скачать отчет». Если студент не сформировал отчет то ты видим «Отчет не готов». Для того чтобы скачать отчет нажимаем на ссылку «Скачать отчет»;

- в окне браузера откроется PDF файл. Чтобы скачать нажимаем на кнопку скачать в правом верхнем углу.

Добавление комментариев:

- в личном плане студента можно увидеть то что студент написал в планграфике и в содержании своего отчета. Рядом с каждым пунктом можно найти кнопку в виде «Плюса» (+) в колонке «Действия». Нажимаем на нее;

- откроется модальное окно. Пишем комментарии и нажимаем конпку «Добавить»;

- если нужно изменить комментарии (например, если вы допустили грамматическую ошибку в своем комментарии), рядом с каждым комментарием есть кнопка с иконкой ручки. Нажимаем на нее;

- откроется модальное окно с уже заполненным полем комментария. Изменям данные и нажимаем на кнопку «Изменить»;

- если нужно удалить комментарии, рядом с каждым комментарием есть кнопка с иконкой мусорного бака. Нажимаем на нее;

- откроется модальное окно с подтверждением. Нажимаем на кнопку «Удалить».

#### **9.6. Комиссия практики:**

- после того как администратор или руководитель практики в Вашей кафедре добавит Вас как преподавателя, на вашу почту придет ссылка для регистрации;

- в теле письма нажимаем на ссылку SKMA Online. После того как нажали на эту кнопку откроется страница ввода пароля. Придумываем и подтверждаем

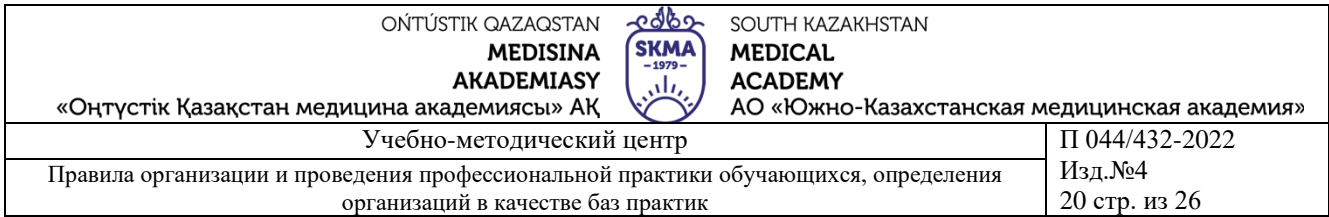

пароль. Нажимаем на кнопку «Регистрация». Откроется страница online.skma.edu.kz;

- вводим логин и пароль;

- попадаем на страницу ввода ФИО. Так как приложение работает в трехъязычном режиме (казахский, русский, английский) вводим ФИО на трех языках заполняя все поля. Нажимаем на кнопку «Сохранить».

- попадаем на главную страницу личного кабинета;

Список практик:

- в меню находим кнопку «Практика»;

- в открывшейся странице видим список всех практик в которые Вы назначены как комиссия;

Список студентов и план студента.

- в меню находим кнопку «Практика»;

- в открывшейся странице видим список всех практик в которые Вы назначены как комиссия. В колонке «Действия» рядом с каждой практикой можно увидеть кнопки с иконкой;

- для того чтобы увидеть список практикантов нажимаем на кнопку с иконкой студента. Попадаем на страницу практикантов;

- в списке практикантов рядом с каждым практикантом есть колонка «План». В ней мы можем видеть единственную ссылку с названием «План». Нажимаем на нее;

- в открывшейся странице видим личный план студента. В этой странице мы можем поставить подпись нажав на кнопку «Поставить подпись».

#### **9.7.Студент:**

- после того как руководитель практики на кафедре добавит Вас как студента, на вашу почту придет ссылка для регистрации;

- в теле письма нажимаем на ссылку SKMA Online. После того как нажали на эту кнопку откроется страница ввода пароля. Придумываем и подтверждаем пароль. Нажимаем на кнопку «Регистрация». Откроется страница online.skma.edu.kz;

- вводим логин и пароль;

- попадаем на страницу ввода ФИО. Так как приложение работает в трехъязычном режиме (казахский, русский, английский) вводим ФИО на трех языках заполняя все поля. Нажимаем на кнопку «Сохранить»;

- попадаем на главную страницу личного кабинета;

- в меню находим кнопку «Практика»;

- видим список практик (название практики, дата прохождения, ссылка на личный план, а также кнопка для написания отзыва о практике) которые мы проходили или проходим;

- в списке практик видим колонку «План». В ней видим единственную ссылку под названием «План». Нажимаем на нее;

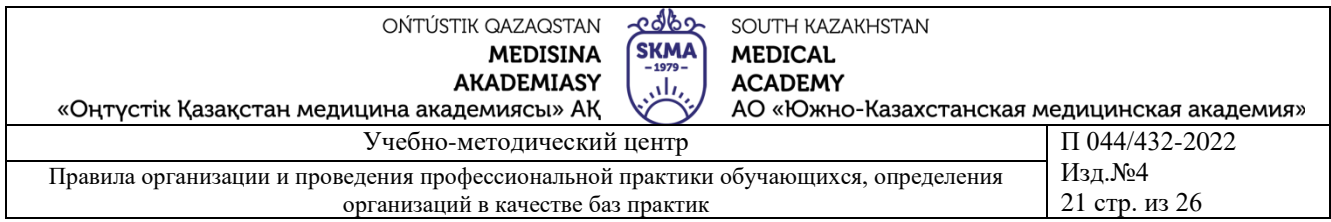

- в открывшейся странице видим личный план. В этой странице мы можем поставить подпись нажав на кнопку «Поставить подпись»;

- рядом с конкой поставить подпись можно увидеть статус отчета студента. Если студент сформировал отчет то мы увидим ссылку «Скачать отчет». Если студент не сформировал отчет, то ты видим «Отчет не готов». Для того чтобы скачать отчет нажимаем на ссылку «Скачать отчет»;

- в окне браузера откроется PDF файл. Чтобы скачать, нажимаем на кнопку «Скачать» в правом верхнем углу;

- вы также могли заметить что в колонке Действия есть кнопка в виде ручки. Когда будет нужно написать отзыв то нажимаем на эту кнопку;

- в открывшейся странице заполняем нужные данные и нажимаем на кнопку «Сохранить»;

- чтобы добавить раздел в план-график своего плана нажимаем на кнопку + «Добавить» рядом с заголовком «План-график»;

- попадаем на страницу заполнения раздела план-графика;

- заполням нужные поля и нажимаем на кнопку + «Добавить»;

- чтобы добавить раздел в содержание своего плана нажимаем на кнопку + «Добавить» рядом с заголовком «Содержание»;

- попадаем на страницу заполнения раздела содержания;

- заполням нужные поля и нажимаем на кнопку + «Добавить»;

- если руководитель практики добавил комментарии к какому-либо разделу вашего план-графика или содержания, то под разделом появится комментарии руководителя практики.

# <span id="page-20-0"></span>**10. ОСНОВНЫЕ ДОКУМЕНТЫ ПО ВСЕМ ВИДАМ ПРАКТИКИ**

10.1. Список баз, составленный кафедрами, для проведения практики  $\Phi$  044/432-01-2022.

10.2. Годовой план по практике (сводный план, составленный УМЦ, в соответствии с рабочими учебными планами и академическим календарем). В плане указывается кафедра, за которой закреплена практика, вид практики, объем практики (количество кредитов) Ф 044/432-02-2022.

Для организации выездных практик на основании заявок кафедр (рапорт, служебная записка, заявка с обоснованием) составляется отдельный сводный план, который согласовывается с планово-экономическим отделом, бухгалтерией и соответствующим курирующим проректором.

10.3. Образцы дневников по практике, разрабатываемые кафедрами, Ф 044/432-03-2022.

10.4. Договора с производственными базами практик АО «ЮКМА» (копии) Ф 044/432-04-2022.

10.5. Академические календари, рабочие учебные планы на текущий учебный год.

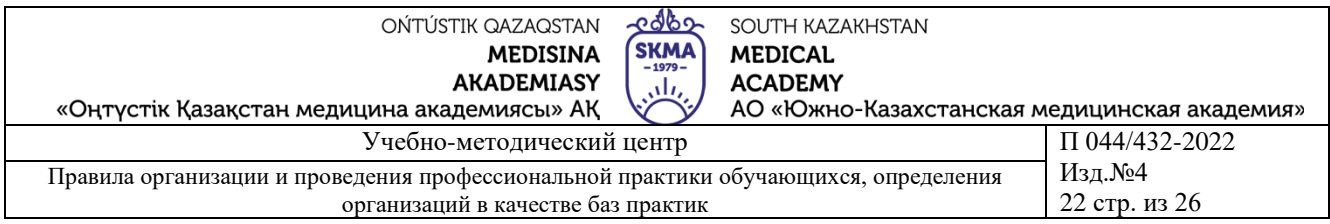

10.6 График проведения практики с распределением обучающихся по базам практик, разрабатываемый кафедрами, не позднее чем за 1 месяц до начала практики. Один экземпляр передается в деканат для подготовки приказа о проведении практики Ф 044/432-05-2022.

10.7. Список руководителей от базы практики, подтверждающих наличие высшего образования и соответствующей квалификации (соответствие специальности, должности и др.) Ф 044/432-06-2022.

10.8. Приказ ректора о проведении практики. Издается не позднее, чем за 2 недели до начала практики. Копии приказа предоставляются кафедрам и базам практик.

10.9. Программа практики, входящая в модульную учебную программу, являющая составной частью модуля в соответствии с модульной образовательной программой и рабочим учебным планом на весь период обучения.

10.10. Методические рекомендации по практике.

10.11. Для принятия отчета по практике состав дифференциальной комиссии по практике, создаваемый заведующим кафедрой Ф 044/432-07-2022.

10.12.Результаты прохождения практики, представляются кафедрами в течение 3-х дней после окончания практики. Отчет кафедры о прохождении профессиональной практики по видам практик и курсам обучения. Один экземпляр отчета сдается в УМЦ в течение недели после завершения практики Ф 044/432-08-2022.

10.13.Совместная программа производственной практики для иностранных обучающихся Ф 044/432-09-2022.

10.14.Годовой отчет УМЦ по организации, проведению и результатам практики.

10.15.Протокол кафедры дифференциального зачета по практике Ф 044/432- 10-2022.

# **11 ОТВЕТСТВЕННОСТЬ ПОДРАЗДЕЛЕНИЙ. УЧЕБНО-МЕТОДИЧЕСКИЙ ЦЕНТР**

## **УМЦ**

 11.1.Подготовка проектов договоров с базами, согласование и подписание договоров.

11.2. Контроль за наличием методической документации по практике.

11.3. Координация работы между деканатами, кафедрами вуза, соответствующими подразделениями и базами практикипо вопросам распределения обучающихся по базам практик, вопросы оплаты практик базам и др.

11.4. Контроль за соблюдением кафедрами сроков проведения, содержания практики.

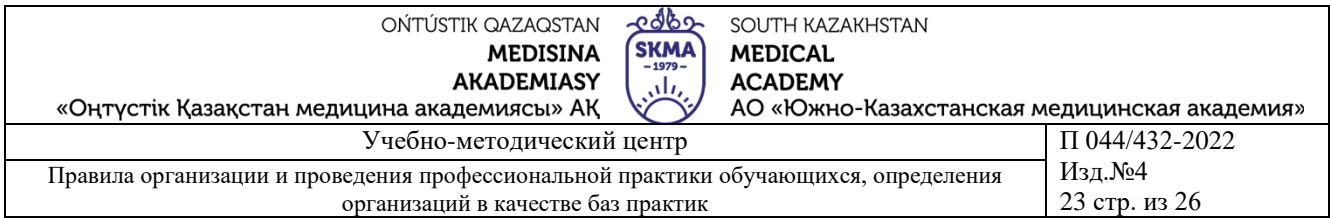

11.5. Анализ отчетов кафедр по организации, проведению и результатам практики.

# **ДЕКАНАТ**

11.6. Издание, приказа о допуске обучающихся для прохождения практики по образовательным программам не позднее, чем за 2 недели до начала практики. Если обучающий не прошел практику по уважительной причине в установленный срок, деканат по согласованию с кафедрой издает распоряжение о допуске для прохождения практики в индивидуальном порядке.

11.7. Контроль за соблюдением кафедрами сроков проведения, содержания и результатов практики.

11.8. Контроль за своевременной сдачей экзаменационных ведомостей практики кафедрами в деканат и офис регистратора.

## **КАФЕДРА**

11.9 Кафедра является основным структурным подразделением АО «ЮКМА», осуществляющим учебную, методическую, воспитательную работу и подготовку научно-педагогических, медицинских и фармацевтических кадров. Работа кафедр направлена на подготовку специалистов, обладающих глубокой теоретической и практической подготовкой, прочными профессиональными знаниями, умениями и навыками.

11.10.Кафедра разрабатывает программы по профессиональной практике в соответствии с ГОСО и ОП, определяет перечень практических навыков, закрепляемых на практике.

11.11. Кафедра составляет график- распределение обучающихся по базам проведения практики.

11.12. Заведующий кафедрой назначает преподавателей, ответственных за проведение практики по кафедре - руководителей практики. В качестве руководителей практики назначаются профессора, доценты, опытные преподаватели, хорошо знающие специфику профессии и деятельность баз практики.

11.13. Кафедра определяет руководителей от баз практик, являющиеся опытными специалистами по профилю образовательных программ.

11.14. Кафедра контролирует организацию и проведение практики, обеспечивает качество профессиональной практики.

11.15.Заведующий кафедрой назначает комиссию по приему дифференцированного зачета по практике. В состав комиссии входят: заведующий кафедрой, преподаватель, ведущий дисциплину, по которому проводится практика, руководитель практики от кафедры, руководитель от базы практики и специалист от УМЦ.

11.16. Руководитель профессиональной практики от кафедры:

-участвует в разработке тематики индивидуальных заданий и проверяет их выполнение, оказывает обучающимся необходимую методическую помощь;

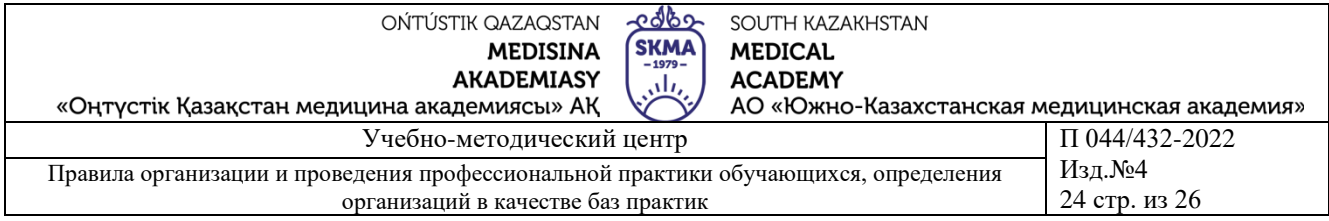

-контролирует обеспечение базой практики соответствующих условий труда, проводит с обучающимися обязательный инструктаж по охране труда и технике безопасности, следит за выполнением правил внутреннего распорядка базы практики;

-контролирует правильность и своевременность оформления дневников обучающимися по практике, составляет на них профессиональные характеристики и представляет заведующему кафедрой результаты о проведении практики;

-до начала практики знакомится с организацией работы базового учреждения, списком обучающихся, совместно с администрацией распределяет их по рабочим местам, согласовывает с администрацией учреждения порядок прохождения профессиональной практики;

-обеспечивает высокое качество прохождения профессиональной практики обучающимися и строгое соответствие ее учебным планам и программам;

-не допускает конфликтных ситуаций между обучающимися и персоналом учреждения;

-проверяет дневники, отчеты обучающихся, организует работу комиссии по приему дифференцированного зачета по профессиональной практике;

-всю работу проводит в тесном контакте с руководителями профессиональной практики базового учреждения;

-кафедра составляет годовой отчет по окончании профессиональной практики сдает в УМЦ по установленной форме.

# <span id="page-23-0"></span>**12 ОСНОВНЫЕ ДОКУМЕНТЫ, ПРЕДОСТАВЛЯЕМЫЕ КАФЕДРОЙ В УМЦ**

12.1. Методические рекомендации по практике.

12.2. Список баз о прохождении профессиональной практики по соответсвующей образовательной программе Ф 044/432-01-2022.

12.4.Графики проведения профессиональной практики по образовательным программам составляется за месяц до начала практики.

12.5.Инструкция по технике безопасности.

12.6. Состав комиссии по приему зачетов профессиональной практике.

12.7. Копия приказа по АО «ЮКМА» о направлении обучающихся на профессиональную практику.

12.8. Вопросы и билеты к дифференцированному зачету. Билеты обсуждаются и утверждаются на заседании кафедры.

12.9. Сведения о руководителях от базы практики, за подписью руководителя предприятия (учреждения, организации) по форме Ф 044/432-03-2022.

12.10.Отчет кафедры о проведении профессиональной практики.

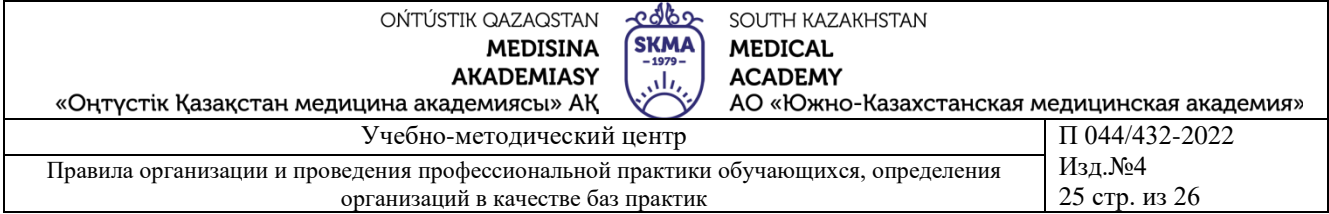

# **13 ДОКУМЕНТИРОВАНИЕ И АРХИВИРОВАНИЕ**

<span id="page-24-0"></span>13.1. Документация профессиональной практики разрабатывается подразделением на 5 лет. Документация профессиональной практики после окончания срока действия аннулирования или замены хранится 3 года в архиве АО «ЮКМА».

# <span id="page-24-1"></span>**14 ОТВЕТСТВЕННОСТЬ**

14. 1. Ответственность за планирование, организацию и контроль проведение профессиональной практики несет проректор по научной и клинической работе, УМЦ, деканаты и кафедры.

14. 2. Ответственность за проведение и методические обеспечение всех видов профессиональной практики несут заведующий кафедрой, методист и специалист по практике.

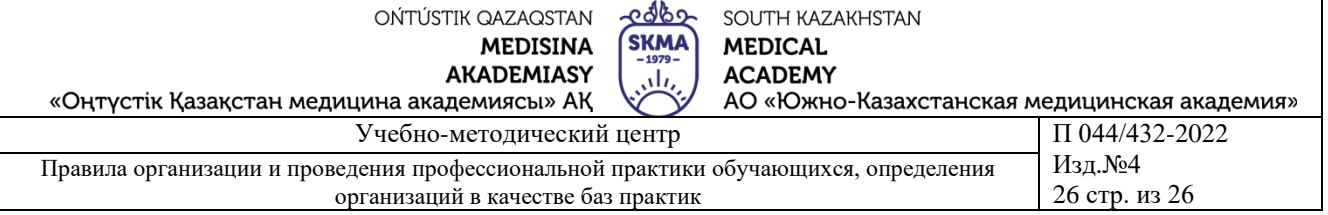

## Разработал:

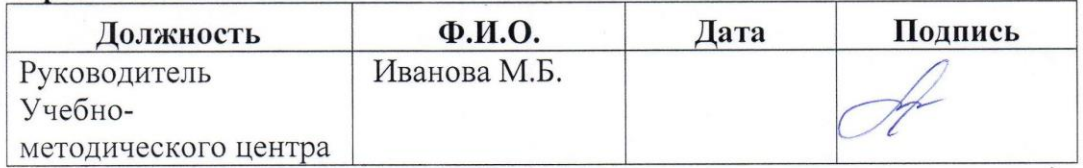

#### Проверил:

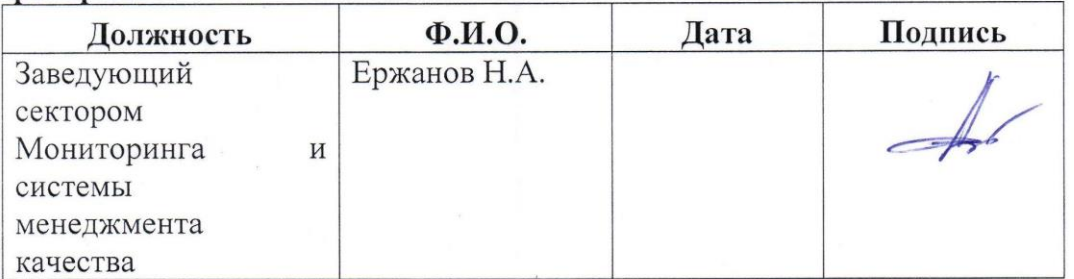

#### Согласовал:

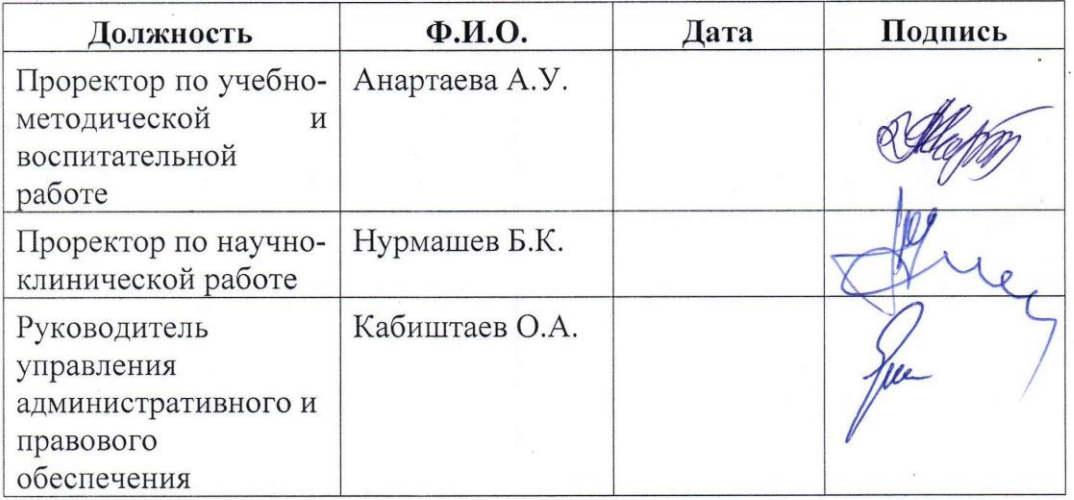

Запрещается несанкционированное копирование документа

 $\mathbf{r}$